# **PayNortheast**

## Creating Custom Reports with the Quick Report Writer (QRW) Tool

The **Quick Report Writer** (**QRW**) is a tool that allows you to create customized reports on selected data within Advanced HR 2.0. The Quick Report Writer allows the user to select parameters (known as **Concepts**) to incorporate into a custom report. In addition, you can save the Custom Report you create to be generated in the future.

**Note:** If a user creates a custom report, the report is associated with that user. The report cannot be run by another user, it is user-specific; the report is not saved globally.

To create a custom report in Advanced HR 2.0:

### Go to **HR Admin - Reporting - Quick Report Writer**.

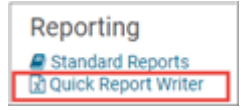

### The system displays the **Quick Report Writer (QRW)** screen.

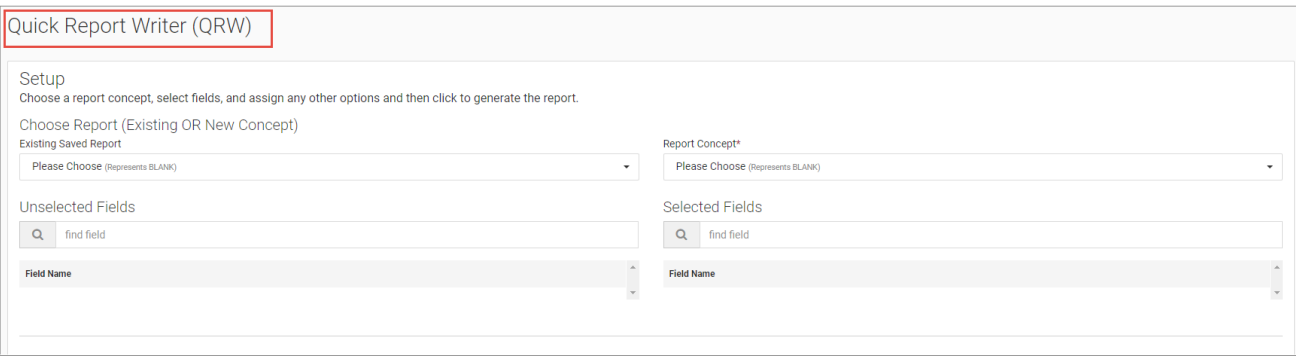

You can select an **Existing Saved Report** to use or create a new report. The next step is to select the **Report Concept**. The concept you choose will dictate which fields are automatically selected for the report. For example, if you select **Benefit Details**, Advanced HR selects fields that relate to benefits as you can see in the screenshot on the right below.

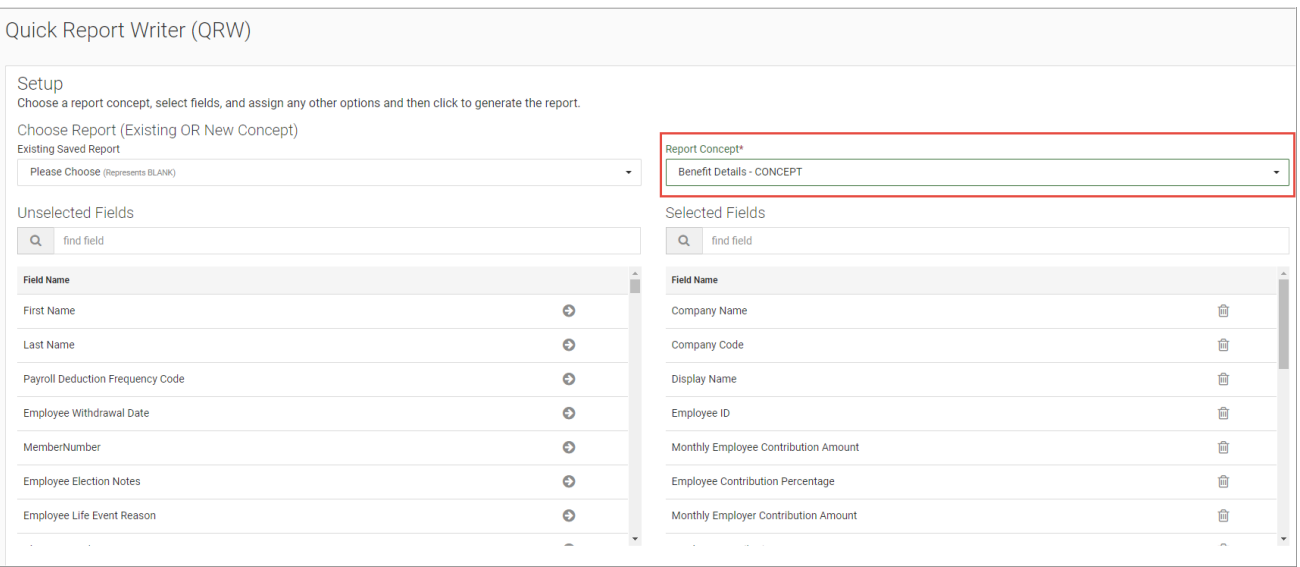

The **Report Concept** field values you can select from include the following:

- Achievements
- Alternate Rate
- Applicants
- Benefits
- Benefits Details
- Certificates
- Classes
- Compensation
- Direct Deposit
- Education
- Emergency Contacts
- Employee
- Labor Allocation
- Licenses
- Position / Organization
- Reviews
- Skills

**Note:** You can only select one **Report Concept** for each custom report but it's important to note that each **Report Concept** has a set of **Selected Fields** that will be included in the report by default. See the screenshot below.

Advanced HR will also display a list of "**Unselected Fields**" (for each Concept) that can be added to the **Selected Fields** list by clicking on the green arrow button to the right of the field name. You can remove a **Selected Field** by clicking on the red trash can icon.

For the **Licenses**, **Classes**, **Certifications**, and **Review** concepts, there is an **Email Acknowledged** option in the **Unselected Fields** dropdown to let you report on whether the employee has acknowledged these emails. For example, in the **Classes Concept** list of **Unselected Fields** shown below:

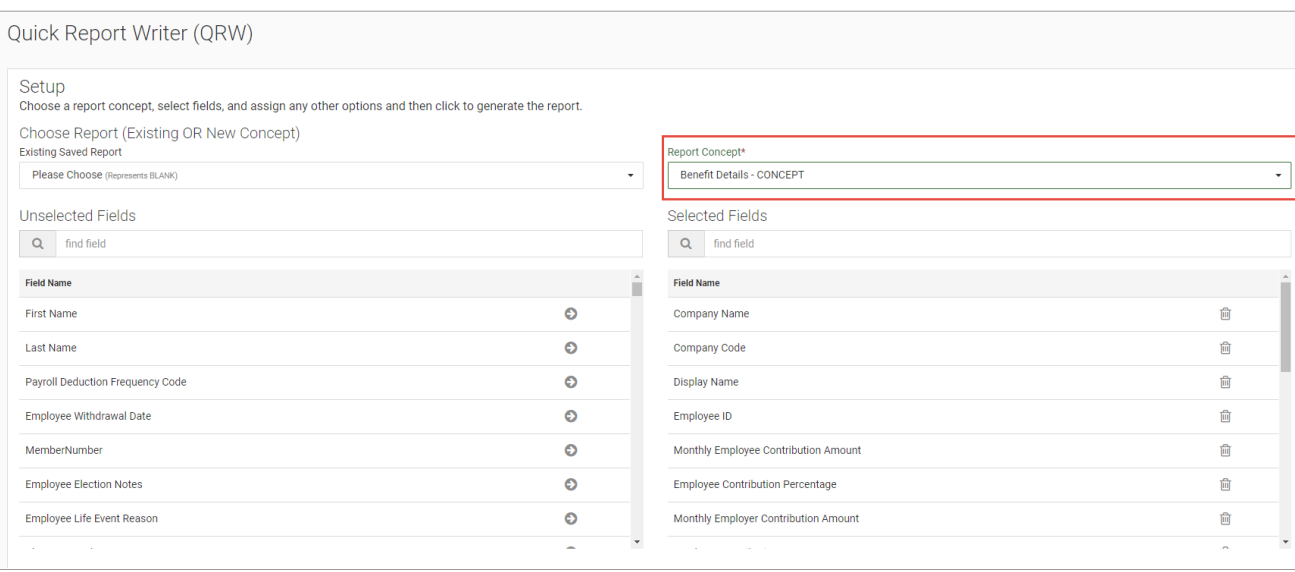

Once you have selected the fields for your report, you can adjust the basic settings which include:

- 1. Select the **Company** you want to report on or ALL companies if you have access to more than one.
- 2. Report on **Active**, **Inactive,** or **All** employees. The default is **YES**, to report on Active employees.
- 3. Which field you want the report to sort on and in which order (ascending or descending).

**Note: Employee ID** is actually an alphanumeric field, so it does not respond as expected when used as a sort direction field. If you want to sort a report by Employee ID, it is best to do this after exporting the report into Excel.

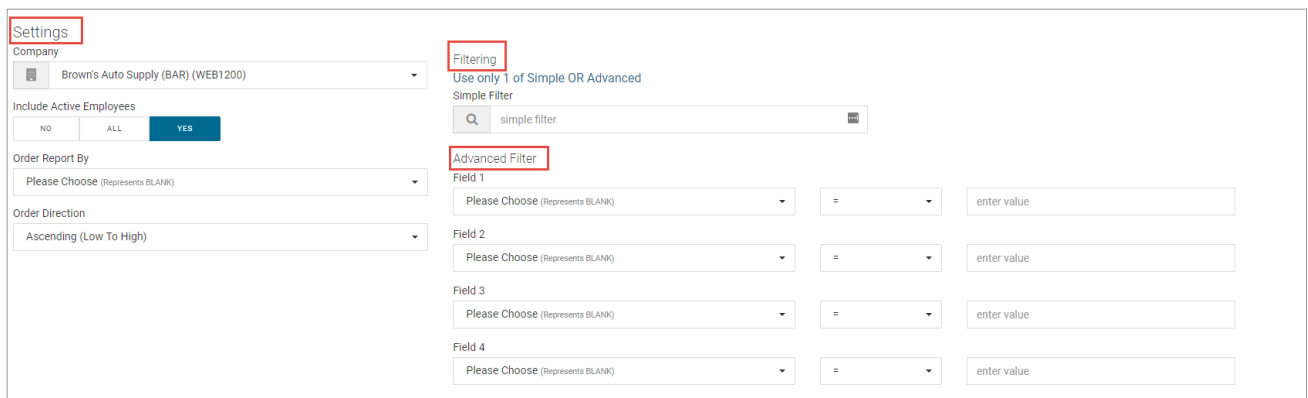

You can also set simple or advanced filtering. A *simple filter* can contain multiple criteria as the example below demonstrates.

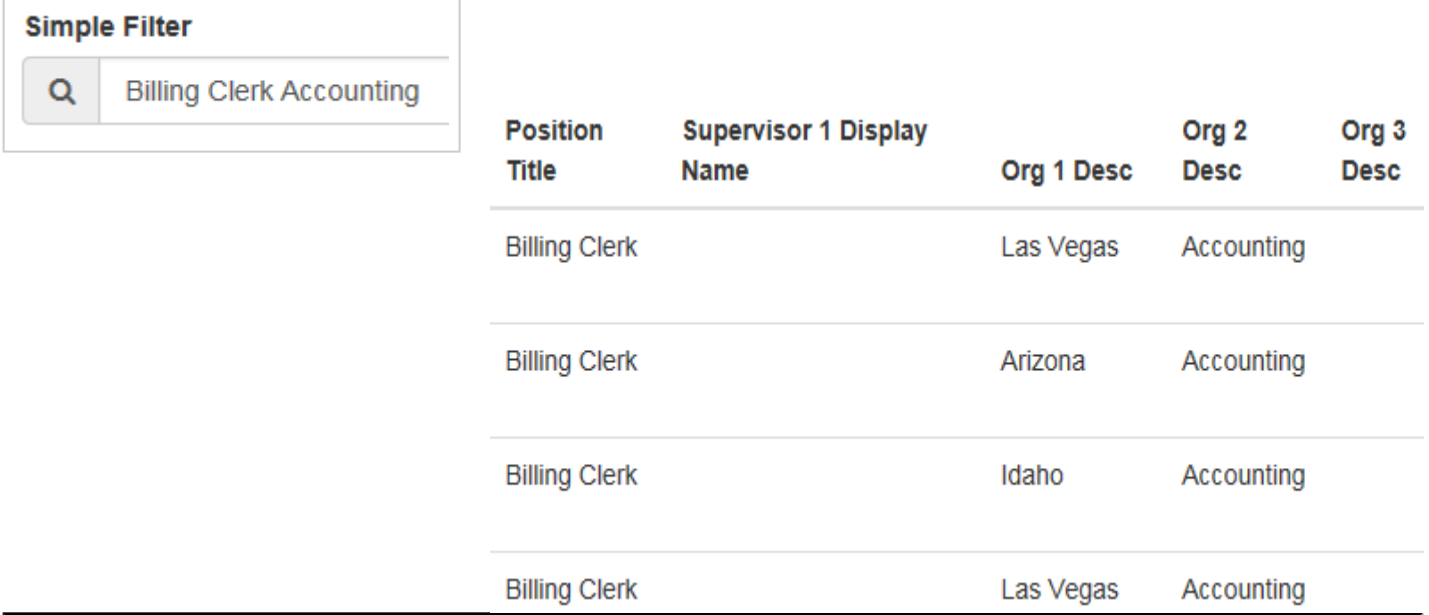

An *advanced filter* can be used to perform date and numerical comparisons, either alone or in conjunction with a simple type of search. In the following example we filtered first by hire date less than or equal to 12/1/2016 and a location of Las Vegas.

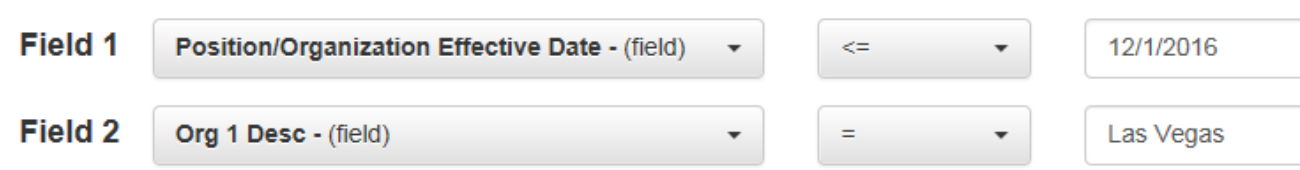

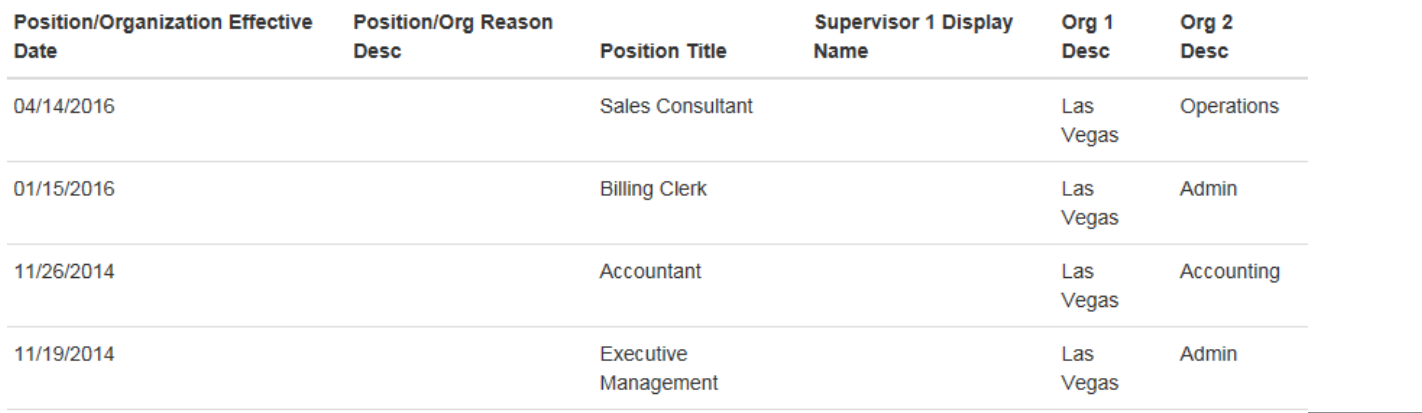

Recently added comparison operators include **Not Equal** (**<>**) and **Not Like**, as shown in the following screenshot.

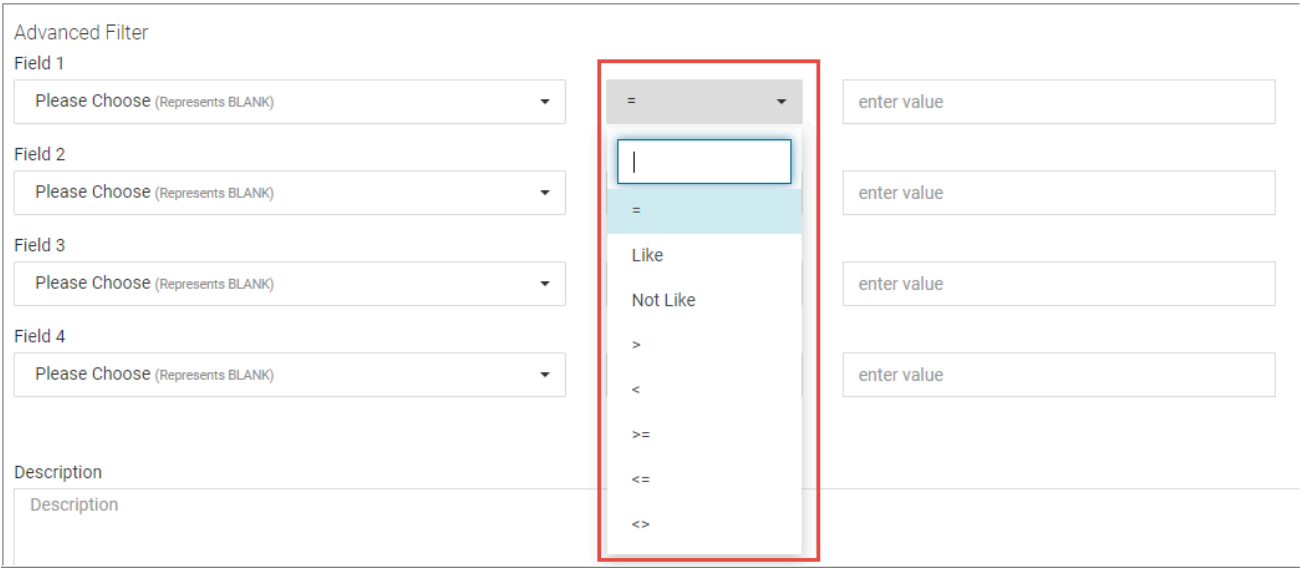

You have four options for generating the newly created Report:

- **Save/Update Report Configuration**. If you save the report you must give it a **Name**.
- **Delete Report Configuration**
- **Output to Screen** Output the report to your computer screen.
- **Output to CSV** Output the report to a CSV file.

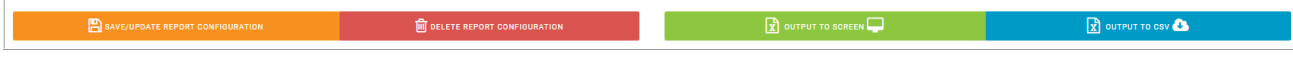

### **Sample Custom Report**

Here is a sample QRW custom report using the **Employee** Concept and including the following fields: **Company Name** and **Code**, **Employee ID**, **First Name**, and **Last Name**.

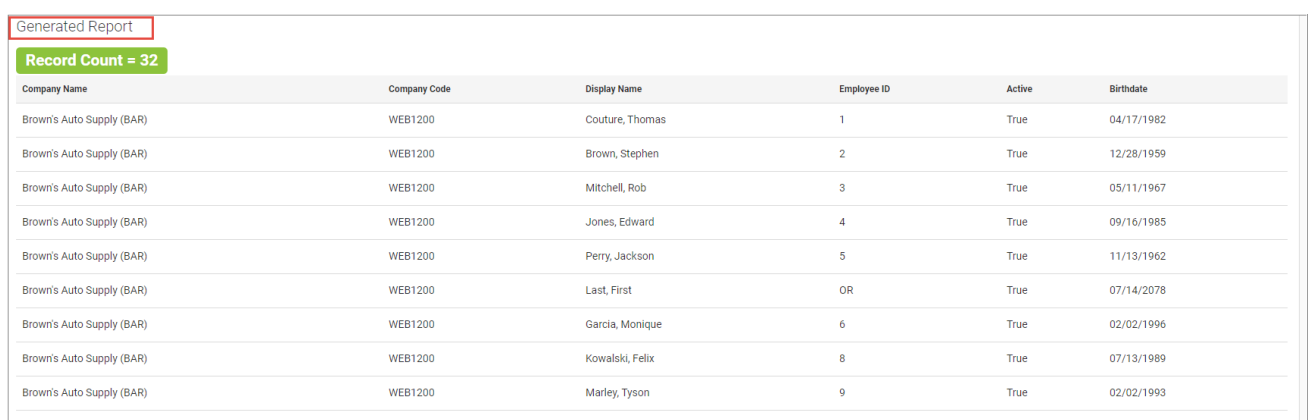

The report also provides a total Record Count.